# Nexus 플랫폼에서 Smart Licensing 구성 및 문제 해결

# 목차

소개 Cisco Smart Licensing이란? 스마트 라이선싱 및/또는 스마트 어카운트 관리를 처음 사용하십니까? 지원되는 Cisco Nexus 플랫폼 Nexus 스위치에서 지원되는 스마트 라이센싱 방법 Smart Licensing 사용자 워크플로 Smart License 제품 상태 등록됨 라이센스 요청 또는 갱신 리뉴얼 등록 및 라이선스 상태 평가(미확인) 상태 등록된 상태 권한 부여된 상태 규정 준수 위반 권한 부여 만료 상태 Nexus 및 config에서 지원되는 방법 방법-1(직접 클라우드 액세스) Method-2(HTTP 프록시를 통한 액세스) 방법-3(온프레미스 - 온라인) 방법-4(온프레미스 - 오프라인) ID 토큰이란 무엇입니까? CSSM에서 ID 토큰을 생성하는 방법 문제 해결 워크플로 알려진 문제 1. 오류 - Call Home HTTP를 전송하지 못했습니다. 2. 오류 - SCH 서버의 응답 데이터를 구문 분석하지 못했습니다. 3. 오류 - Call Home HTTP 메시지를 보내지 못했습니다(Call Home을 사용한 IPC 연결 설정 실 패 - Quo Vadis Root CA). 4. 오류 - DNS 응답이 없어 callhome MTS 메시지가 중단됩니다.

### 소개

이 문서에서는 Cisco Smart Licensing(클라우드 기반 시스템)을 사용하여 Nexus 스위치의 소프트 웨어 라이센스 문제를 해결하고 관리하는 방법에 대해 설명합니다.

## Cisco Smart Licensing이란?

Cisco Smart Account는 전사적으로 Cisco 소프트웨어 라이센스, 자격 및 제품 인스턴스에 대한 완 전한 가시성과 액세스 제어를 제공하는 관리되는 데이터 저장소입니다

## 스마트 라이선싱 및/또는 스마트 어카운트 관리를 처음 사용하십 니까?

새로운 관리자 교육 과정 및 녹화 과정을 방문하여 등록하십시오. [Cisco Community - Cisco 스마트 어카운트/스마트 라이선싱 및 My Cisco 엔타이틀먼트로 스마트해](https://community.cisco.com/t5/cisco-software-knowledge-base/cisco-smart-licensing-training/ta-p/4094690) [지기](https://community.cisco.com/t5/cisco-software-knowledge-base/cisco-smart-licensing-training/ta-p/4094690)

스마트 어카운트는 다음에서 생성할 수 있습니다. [Smart Accounts](https://software.cisco.com/software/company/smartaccounts/home#accountcreation-account)

스마트 어카운트는 다음에서 관리할 수 있습니다. [Smart Software Licensing](https://software.cisco.com/#module/SmartLicensing)

## 지원되는 Cisco Nexus 플랫폼

Cisco NX-OS 릴리스 9.3(3) 이상의 모든 Cisco Nexus 3000 및 9000 Series 스위치(Cisco Nexus 3016 및 3064 플랫폼 스위치 제외)는 Smart Software Licensing을 지원합니다.

Cisco Nexus 7000에 대한 스마트 라이센싱 지원은 8.0(1) 릴리스부터 도입되었습니다.

# Nexus 스위치에서 지원되는 스마트 라이센싱 방법

# Methods of Communication

The Cisco Product is configured to use Smart Licensing at install/provisioning time. Direct cloud access is the default option.

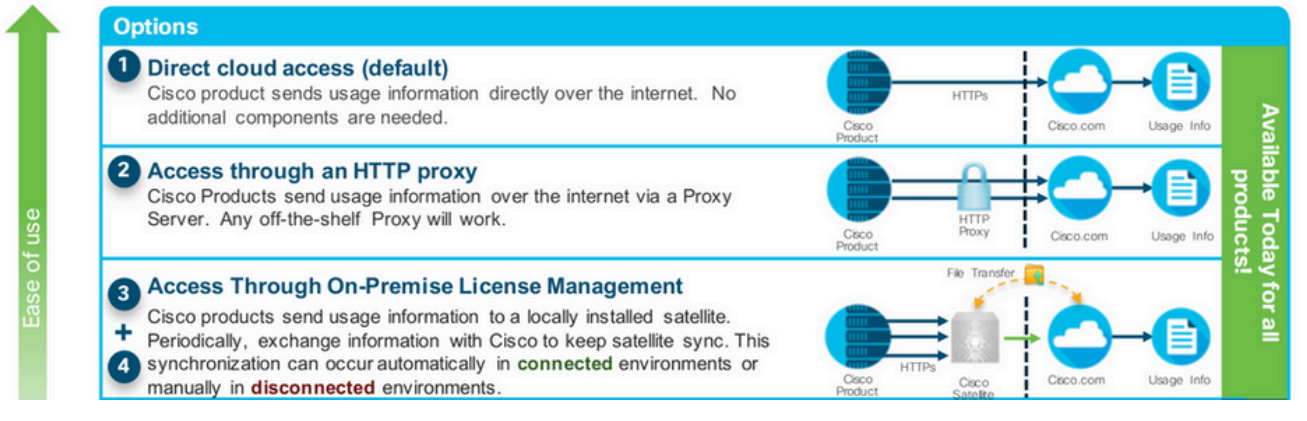

Smart Licensing 사용자 워크플로

# **Smart Licensing User Workflow**

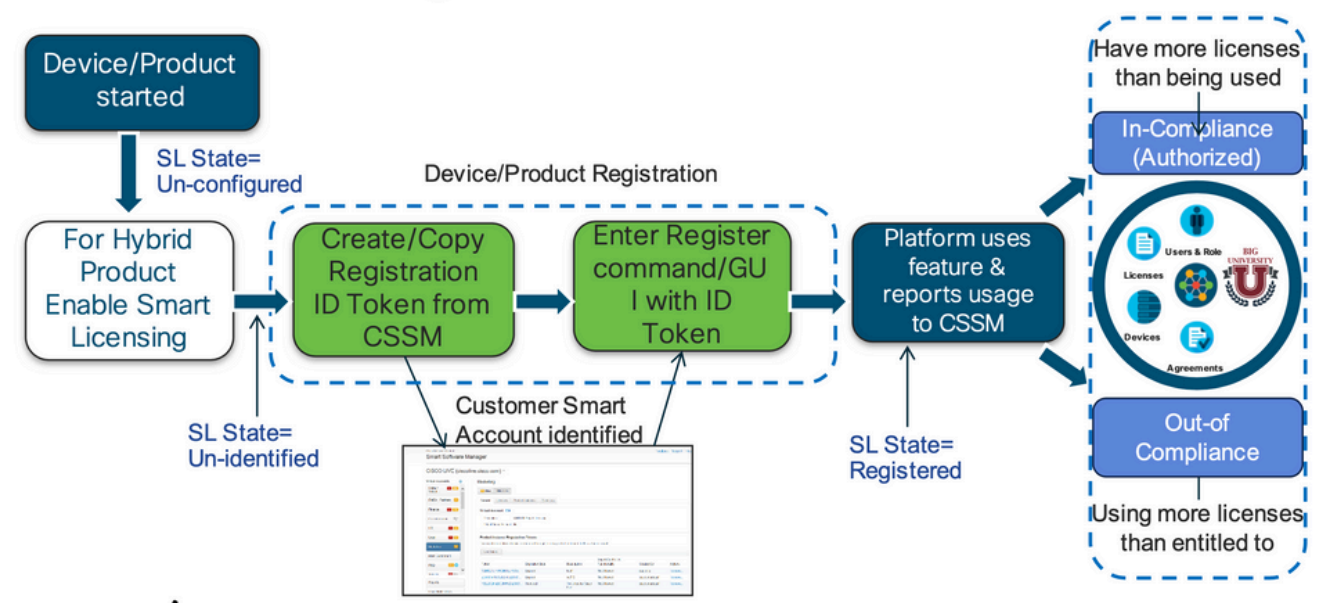

## Smart License 제품 상태

# **Smart License Product States**

• Registered state

Product has been associated with a valid Smart Account

• Authorized state (In Compliance)

Product is using an entitlement, and the Virtual Account does not have a negative balance

• Out of Compliance state

Product is using an entitlement, but the Virtual Account has a negative balance

• Authorization expired state

Product has not communicated with Cisco within a maximum of 90 days

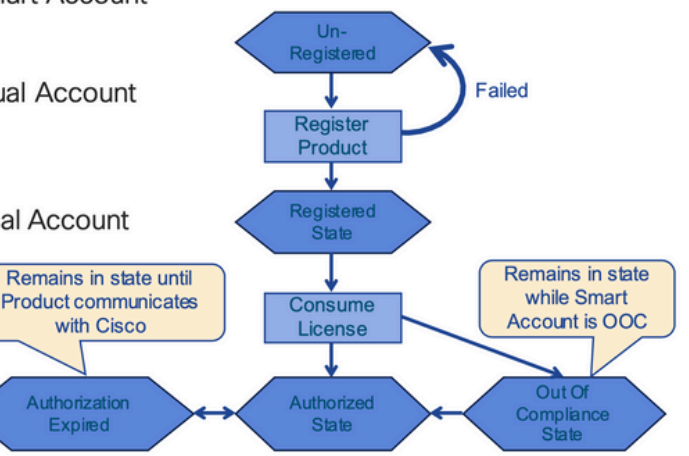

등록됨

# Smart License Product States - Registered

- · Initial registration
	- 1. A Registration Message is sent when Product is registered via CLI with a valid ID Token.
	- Cisco will reply with a Cryptograph ID certificate that,  $2.$ by default, is valid for one year.
- If there is a failure sending the message the retry, interval will be as follows:
	- Every 15 minutes for 4 hours.
	- Then every hour until successful, or  $\bullet$ Smart License is disabled via CLI

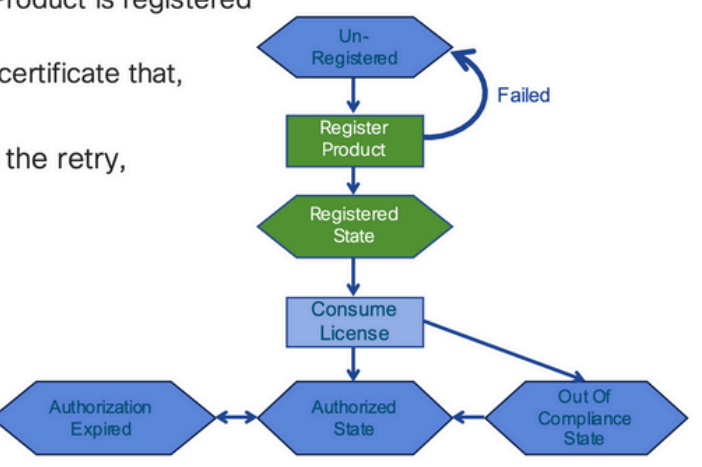

### 라이센스

# Smart License Product States - Licenses

• One a product has been successfully registered, it can be configured to use an licenses via CLI

**Expired** 

- A Entitlement Message is sent when Product is configured to use licenses via CLI
- The Entitlement Response message will
	- 1. Indicate if the Virtual Account is in or out of compliance
	- 2. Provide the length of time the request is valid, and the renewal interval.
- By default the Licenses usage is valid for 90 days, and renewed every 30 days

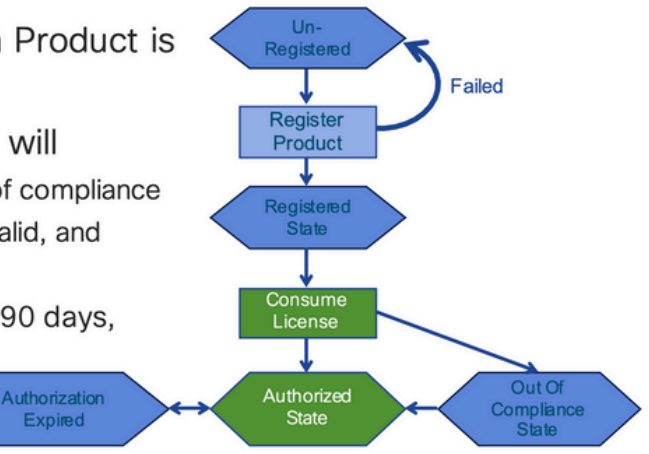

요청 또는 갱시

# **Entitlement Authorization Request or Renewal**

- If there is a communications failure sending the renewal, the retry interval will be as follows:
	- If the agent is in the authorized state
		- ≻Retry every 23 hours
	- If agent is in the Out of Compliance (OOC) state
		- ≻Retry every 15 minutes for two hours
		- >Then once every 4 hours.
	- If agent is in the authorization expired state
		- ≻Retry once every hour.
- If there is NO communications within 90 days, License usage is released and available for use by other products

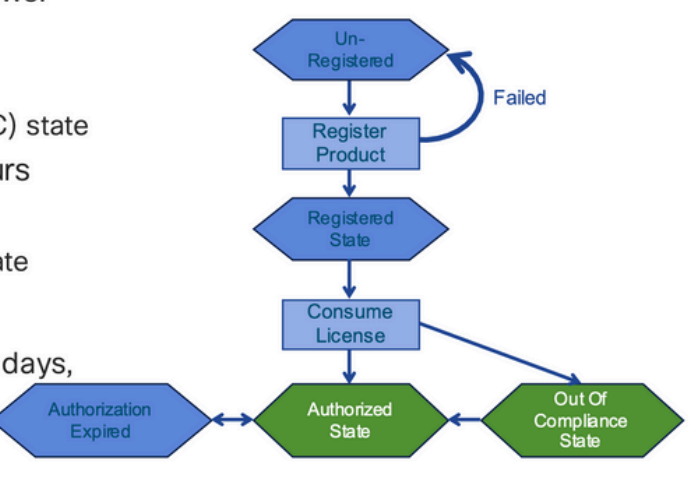

### 리뉴얼

# **Registration ID Certificate Renewal**

- By default the Cryptograph ID certificate
	- Valid duration (one Year) and renewal period is sent in with the Registration Response message.
- The Cryptograph ID certificate
	- Renewal will be sent every six months
- If there is a communications failure sending the message, the retry interval will be as follows:
	- One per hour until success
	- Or until Cryptograph ID certificate expires.
- If there is NO communications within 1 year
	- Device become "unregistered"
	- Device must be re-registered
	- Use any remaining evaluation time

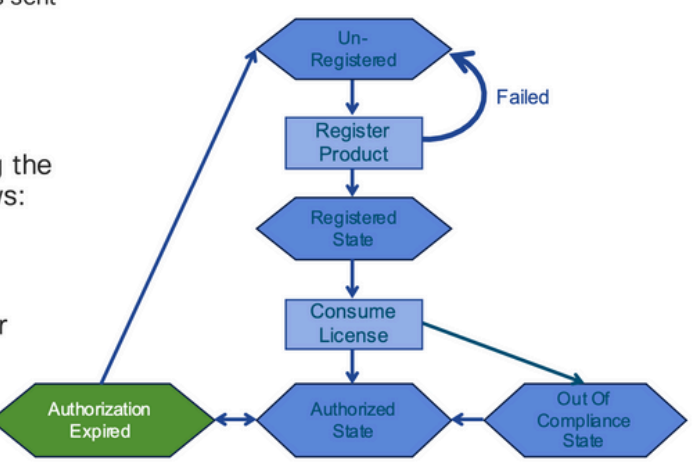

# 등록 및 라이선스 상태

Smart Licensing이 설정되는 동안 Cisco 디바이스가 포함될 수 있는 상태는 여러 가지입니다. 이러 한 상태는 Cisco 디바이스의 CLI(Command Line Interface)에서 "show license all 또는 show license status"로 표시할 수 있습니다.

여기 모든 주와 그 의미의 목록이 있습니다 :

평가(미확인) 상태

- 이는 디바이스가 처음 부팅될 때의 기본 상태입니다.
- 일반적으로 이 상태는 Cisco 디바이스가 아직 스마트 라이선싱용으로 구성되지 않았거 나 스마트 어카운트에 등록되지 않은 경우 표시됩니다.
- 이 상태에서는 모든 기능을 사용할 수 있으며 디바이스에서 라이선스 레벨을 자유롭게 변경할 수 있습니다.
- 평가 기간은 디바이스가 미확인 상태일 때 사용됩니다. 디바이스는 이 상태에서 Cisco와 통신을 시도하지 않습니다.
- 90일 사용 기간이 아니라 90일 사용 기간입니다. 만료되면 재설정되지 않습니다.
- 전체 디바이스에 대해 하나의 평가 기간이 있으며 이는 엔타이틀먼트당이 아닙니다.
- 평가 기간이 90일 후에 만료되면 디바이스는 EVAL EXPIRY 모드로 전환되지만, 다시 로드한 후에도 기능에 영향을 주거나 중단되지 않습니다. 현재 시행 중인 사항이 없습니 다.
- 카운트다운 시간은 재부팅 시 유지됩니다.
- 평가 기간은 디바이스가 아직 Cisco에 등록되지 않았고 Cisco 백엔드에서 다음 두 메시 지를 수신하지 않은 경우 사용됩니다.
	- 1. 등록 요청에 대한 성공적인 응답
	- 2. 엔타이틀먼트 권한 부여 요청에 성공적으로 응답했습니다.

#### 등록된 상태

- 이는 등록이 완료된 후 예상되는 상태입니다.
- Cisco 디바이스가 Cisco 스마트 어카운트와 성공적으로 통신하고 등록할 수 있습니다.
- 디바이스가 향후 통신에 사용되는 1년 유효 ID 인증서를 수신합니다
- 디바이스에서 사용 중인 라이센스에 대한 엔타이틀먼트를 인증하도록 CSSM에 요청을 보냅니다
- CSSM 응답에 따라 디바이스가 Authorized(승인됨) 또는 Out of Compliance(규정 준수 위반)로 들어갑니다.
- ID 인증서는 1년이 지나면 만료됩니다. 6개월 후 소프트웨어 에이전트 프로세스에서 인 증서를 갱신하려고 시도합니다. 에이전트가 Cisco Smart Software Manager와 통신할 수 없는 경우 만료 날짜(1년)까지 ID 인증서를 계속 갱신합니다. 1년이 지나면 상담원은 비식별 상태로 되돌아가 평가 기간을 활성화하려고 시도합니다. CSSM은 데이터베이스 에서 제품 인스턴스를 제거합니다.

### 권한 부여된 상태

- 디바이스가 엔타이틀먼트를 사용하고 컴플라이언스(음수 잔액 없음)인 경우 이는 예상 상태입니다.
- CSSM의 가상 어카운트에 디바이스 라이선스 사용을 인증할 수 있는 올바른 유형 및 라 이선스 수가 있습니다.
- 30일이 지나면 디바이스가 CSSM에 새 요청을 보내 권한 부여를 갱신합니다.
- 기간은 90일이며 그 이후(성공적으로 갱신되지 않은 경우) 권한 부여 만료 상태로 전환 됩니다.

규정 준수 위반

• 디바이스가 엔타이틀먼트를 사용하고 컴플라이언스 상태가 아닌 경우(마이너스 잔액),

- 이 상태는 Cisco 디바이스가 Cisco 스마트 어카운트에 등록된 해당 가상 어카운트에서 디바이스에 사용 가능한 라이선스가 없는 경우 표시됩니다.
- Compliance/Authorized(컴플라이언스/권한 부여) 상태로 들어가려면 올바른 라이센스 수 및 유형을 Smart Account에 추가해야 합니다
- 이 상태에서 디바이스는 매일 자동으로 권한 부여 갱신 요청을 보냅니다
- 라이센스와 기능은 계속 작동하며 기능에는 영향을 미치지 않습니다

### 권한 부여 만료 상태

- 디바이스가 엔타이틀먼트를 사용하는 동안 90일 이상 연결된 Cisco Smart Account와 통신할 수 없는 상태입니다.
- 이는 일반적으로 Cisco 디바이스가 인터넷에 액세스할 수 없거나 초기 등록 후 tool.cisco.com에 연결할 수 없는 경우에 나타납니다.
- 스마트 라이선싱의 온라인 방법을 사용하려면 Cisco 디바이스에서 이 상태를 방지하기 위해 최소 90일마다 통신해야 합니다.
- CSSM은 90일 동안 통신이 없었으므로 이 디바이스에 대한 모든 사용 중인 라이센스를 풀로 다시 반환합니다
- 이 상태에서 디바이스는 등록 기간(ID 인증서)이 만료될 때까지 1시간마다 Cisco에 연락 하여 권한 부여 갱신을 계속 시도합니다.
- 라이센스와 기능은 계속 작동하며 기능에는 영향을 미치지 않습니다.
- 소프트웨어 에이전트가 Cisco와의 통신을 재설정하고 권한 부여 요청을 받은 경우 정상 적으로 회신하고 설정된 상태 중 하나로 입력되는 프로세스가 수행됩니다.

## Nexus 및 config에서 지원되는 방법

### 방법-1(직접 클라우드 액세스)

기본 설정:

switch# show run callhome

!Command: show running-config callhome

!Running configuration last done at: Wed Jun 22 16:14:37 2022

!Time: Wed Jun 22 16:16:28 2022

version 9.3(4) Bios:version 07.67

callhome

email-contact sch-smart-licensing@cisco.com

destination-profile CiscoTAC-1 transport-method http

destination-profile CiscoTAC-1 index 1 http https://tools.cisco.com/its/service/oddce/services/DDCESe

#### transport http use-vrf management

#### enable

Switch# license smart register idtoken XXXX (force)

Initiated device registration with backend. run show license status, for registration status

switch# show license status

Smart Licensing is ENABLED

#### Registration:

 Status: REGISTERED Smart Account: ldap\_user\_test Virtual Account: Default Export-Controlled Functionality: Allowed Initial Registration: SUCCEEDED on Jun 22 16:15:41 2022 UTC Last Renewal Attempt: None Next Renewal Attempt: Dec 19 16:15:41 2022 UTC Registration Expires: Jun 22 16:13:53 2023 UTC

License Authorization:

Status: AUTHORIZED on Jun 22 16:15:44 2022 UTC

 Last Communication Attempt: SUCCEEDED on Jun 22 16:15:44 2022 UTC Next Communication Attempt: Jul 22 16:15:43 2022 UTC Communication Deadline: Sep 20 16:12:55 2022 UTC

Smart License Conversion:

Automatic Conversion Enabled: False

Status: Not started

[https://www.cisco.com/c/en/us/td/docs/switches/datacenter/sw/nx-os/licensing/guide/b\\_Cisco\\_NX-](/content/en/us/td/docs/switches/datacenter/sw/nx-os/licensing/guide/b_Cisco_NX-OS_Licensing_Guide/m-smart-licensing-for-cisco-nexus-3000-and-9000-series-switches.html)[OS\\_Licensing\\_Guide/m-smart-licensing-for-cisco-nexus-3000-and-9000-series-switches.html](/content/en/us/td/docs/switches/datacenter/sw/nx-os/licensing/guide/b_Cisco_NX-OS_Licensing_Guide/m-smart-licensing-for-cisco-nexus-3000-and-9000-series-switches.html)

### Method-2(HTTP 프록시를 통한 액세스)

switch# show run callhome

version 9.3(4) Bios:version 07.67

call home

email-contact sch-smart-licensing@cisco.com

destination-profile CiscoTAC-1 transport-method http destination-profile CiscoTAC-1 index 1 http

방법-3(온프레미스 - 온라인)

switch# show run callhome

version 9.3(4) Bios:version 07.67

callhome

email-contact sch-smart-licensing@cisco.com

destination-profile CiscoTAC-1 transport-method http

destination-profile CiscoTAC-1 index 1 http https://10.106.41.xx/Transportgateway/services/DeviceRequ

transport http use-vrf management

enable

Switch# license smart register idtoken XXXX (force) Initiated device registration with backend. run show license status, for registration status

### Manual sync (for when there's no internet connection)

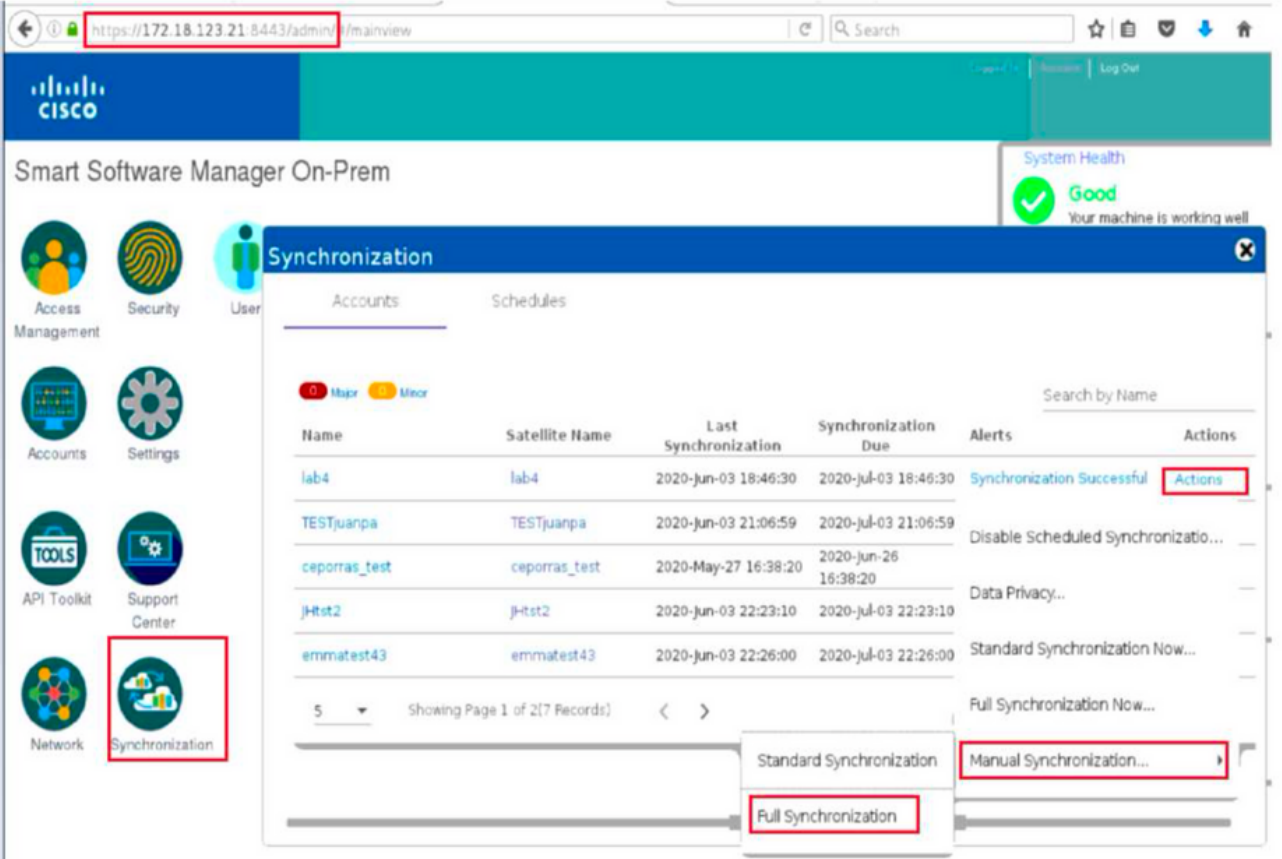

### **Manual Synchronization**

1. Download the satellite synchronization data file to your PC

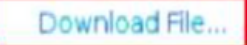

2. Upload the file to Smart Software Manager, and receive a synchronization response file Smart Software Manager, and navigate to the Satellites page

- . Use the File Sync... action listed for this satellite to upload this synchronization file
- . Save the synchronization response file generated by Smart Software Manager

3. Upload synchronization response file to the satellite

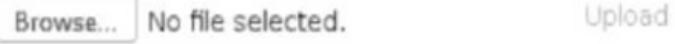

#### This will download a sync request .yml file like this one:

E license-sync-request-Sat\_20200605-1.yml

#### **Go to CSSM (software.cisco.com)**

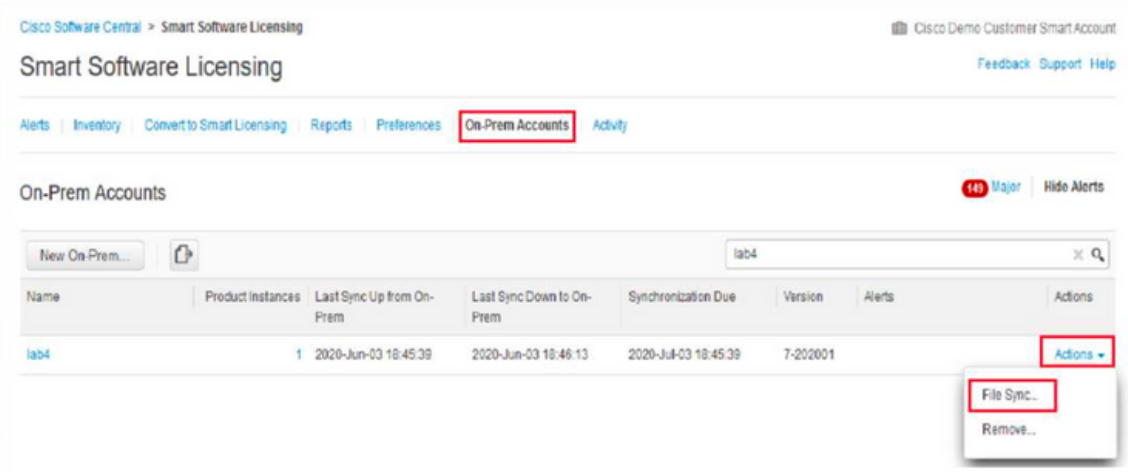

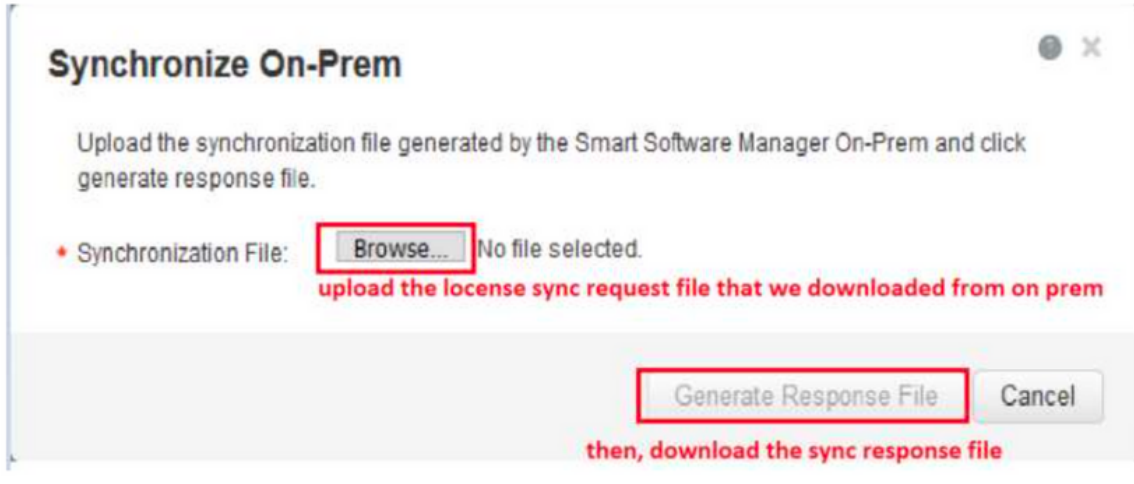

#### Go back to the on prem GUI to upload the sync response file

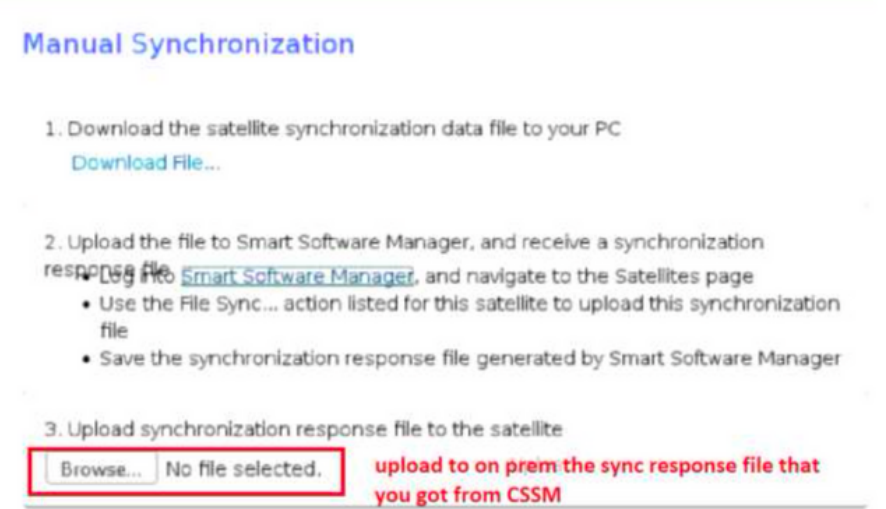

## ID 토큰이란 무엇입니까?

Smart Account 및 Virtual Account에 제품을 안전하게 등록하는 데 사용됨

ID 토큰은 제품이 등록될 때 'ID'를 설정하는 데 사용되는 "조직 식별자"입니다.

### CSSM에서 ID 토큰을 생성하는 방법

[https://software.cisco.com/software/csws/ws/platform/home?locale=en\\_US#](https://software.cisco.com/software/csws/ws/platform/home?locale=en_US#)

라이센스 관리 -> 인벤토리 -> 일반 -> 새 토큰 -> 토큰 생성

### 문제 해결

Cisco 디바이스를 Smart Licensing 지원 소프트웨어 버전으로 마이그레이션하는 경우 이 순서도는

세 가지 방법(직접 클라우드 액세스, HTTPS 프록시 및 Cisco Smart Software Manager 온프레미스 ) 모두에 대한 일반 설명서로 사용할 수 있습니다.

워크플로

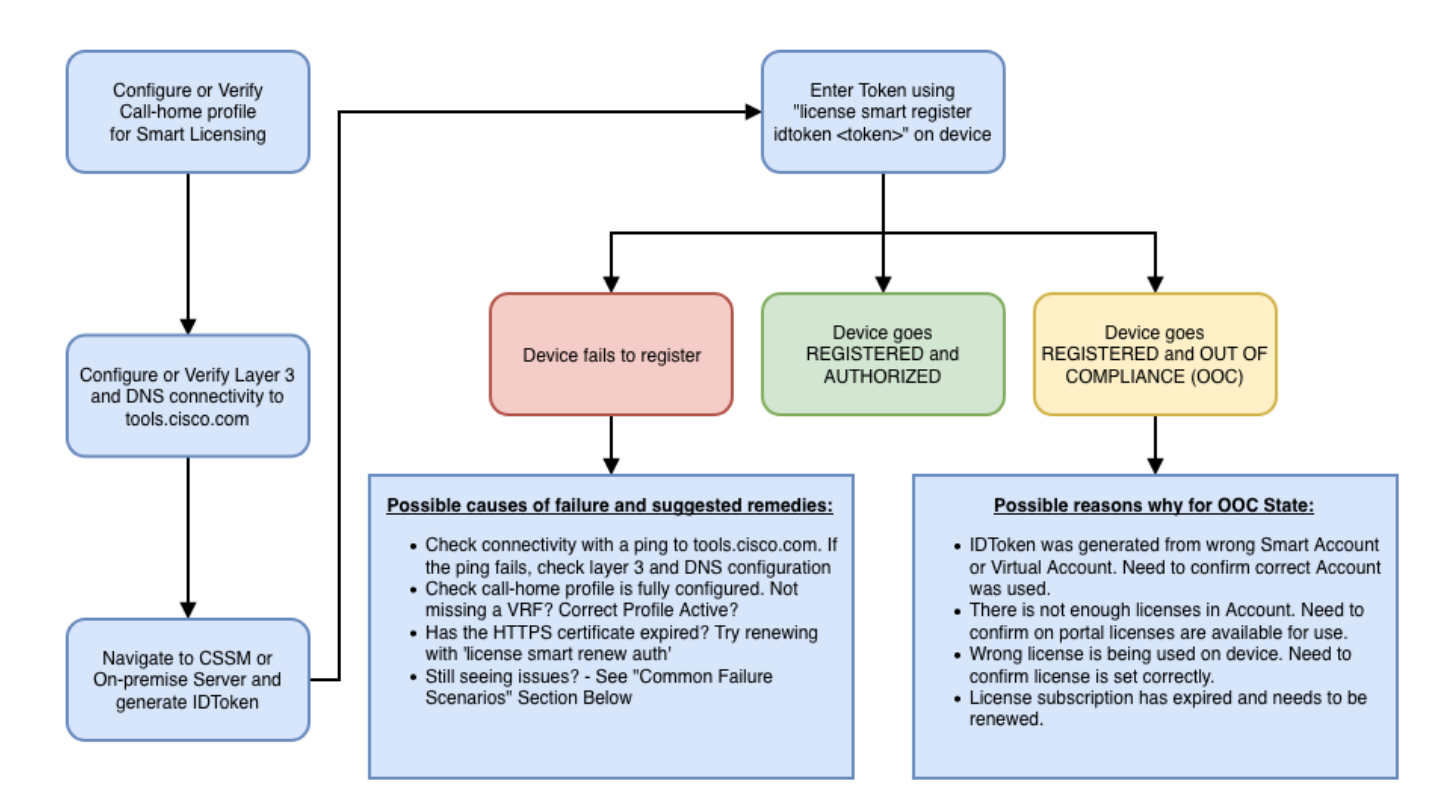

### 알려진 문제

• N9K-C9348GC-FXP를 Smart Licensing에 등록하기 위한 문제입니다.

1. 오류 - Call Home HTTP를 전송하지 못했습니다.

#### [+] 콜 홈 구성

Switch# show running-config callhome

```
version 9.3(5) Bios:version 07.68
callhome
email-contact abc@example.com
phone-contact +919XXXXXXXXX
streetaddress ST3, RD 4, Bangalore
destination-profile CiscoTAC-1 transport-method http
 http://tools.cisco.com/its/service/oddce/services/DDCEServi
transport http use-vrf management
```
[+] tools.cisco.com에 연결할 수 있는지 확인했습니다.

DC-DMZ(config)# ping tools.cisco.com vrf management PING tools.cisco.com (72.163.4.38): 56 data bytes 64 bytes from 72.163.4.38: icmp\_seq=0 ttl=232 time=237.581 ms 64 bytes from 72.163.4.38: icmp\_seq=1 ttl=232 time=237.859 ms 64 bytes from 72.163.4.38: icmp\_seq=2 ttl=232 time=237.562 ms 64 bytes from 72.163.4.38: icmp\_seq=3 ttl=232 time=237.413 ms 64 bytes from 72.163.4.38: icmp\_seq=4 ttl=232 time=237.995 ms DC-DMZ(config)# telnet tools.cisco.com 443 vrf management Trying 2001:420:1101:5::a... Trying 72.163.4.38... Connected to tools.cisco.com. Escape character is '^]'. ^CConnection closed by foreign host.

+ HTTP 소스 인터페이스가 vlan 27 인터페이스로 구성되었으며 mgmt0으로 변경됨

2. 오류 - SCH 서버의 응답 데이터를 구문 분석하지 못했습니다.

++ HTTP는 더 이상 Cisco 백엔드에 연결할 수 없으며 HTTPS만 지원됩니다. 현재 구성을 제거하고 HTTPS를 사용하도록 대상 주소를 업데이트했습니다.

<#root>

**Previous config**

```
destination-profile CiscoTAC-1 transport-method http
destination-profile CiscoTAC-1 index 1 http http://tools.cisco.com/its/service/oddce/services/DDCEServi
transport http use-vrf management
enable
```
<#root>

**New config added**

```
(config)#callhome
(config-callhome)#enable
(config-callhome)# destination-profile CiscoTAC-1 transport-method http
(config-callhome no destination-profile CiscoTAC-1 index 1 http http://tools.cisco.com/its/service/oddc
(config-callhome destination-profile CiscoTAC-1 http https://tools.cisco.com/its/service/oddce/services
```
3. 오류 - Call Home HTTP 메시지 전송 실패(Call Home을 통한 IPC 연결 설정 실패 - Quo Vadis Root CA)

https://www.cisco.com/c/en/us/support/docs/field-notices/721/fn72115.html

4. 오류 - DNS 응답이 없어 callhome MTS 메시지가 중단됩니다.

Cisco 버그 ID CSCvv67469

이 번역에 관하여

Cisco는 전 세계 사용자에게 다양한 언어로 지원 콘텐츠를 제공하기 위해 기계 번역 기술과 수작업 번역을 병행하여 이 문서를 번역했습니다. 아무리 품질이 높은 기계 번역이라도 전문 번역가의 번 역 결과물만큼 정확하지는 않습니다. Cisco Systems, Inc.는 이 같은 번역에 대해 어떠한 책임도 지지 않으며 항상 원본 영문 문서(링크 제공됨)를 참조할 것을 권장합니다.